# eFunds for Schools

Wilson School District

# Ways to Get to eFunds

### **District Website**

#### [www.wilsonsd.org](http://www.wilsonsd.org)

Scroll down to Quicklinks on the right Click "Online Student Payments"

### **OR**

### **Skyward Family Access** Click "Fee Management"

Click "Make a Payment"

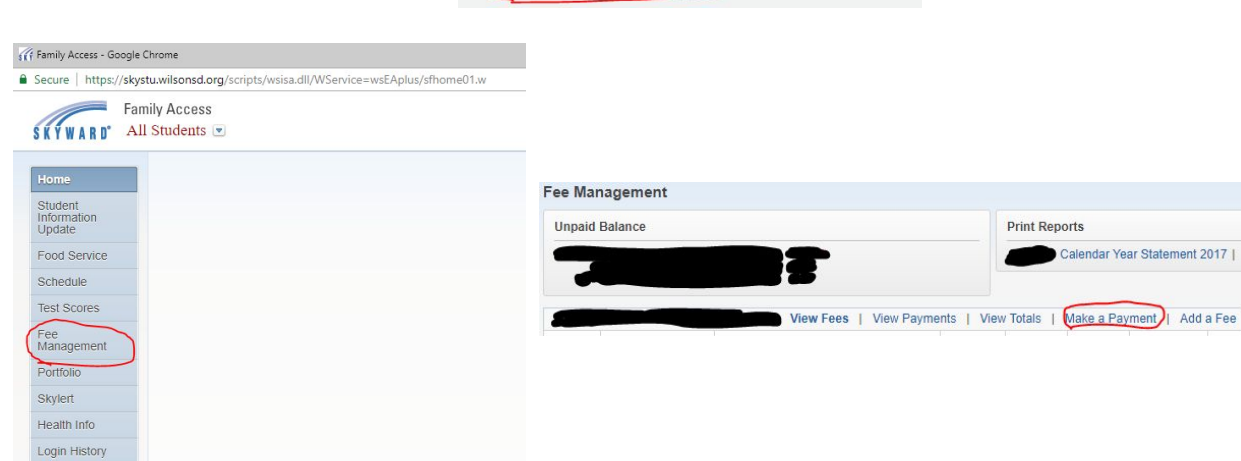

#### **QUICKLINKS**

- >Preschool / Child Care
- >District Newsletter
- > Emergency Closing / Delays Information
- >Employment
- >District Flyers
- >Keystone Information for Parents
- >Fundraising Activity Request Form
- > Real Estate & Per Capita Tax Payment

**Print Reports** 

alendar Year Statement 2017

>Online Student Payments

# Logging in to eFunds

Click "Login" on the left hand side of the page.

If you know your eFunds credentials, type them here. If you do not know your credentials, you can use the "Forgot Username" or "Forgot Password" links. eFunds is a 3rd party service, and as a result, the Wilson School District does not have the ability to manage your credentials.

If you don't already have an eFunds account, you can use the "Create one" link provided here.

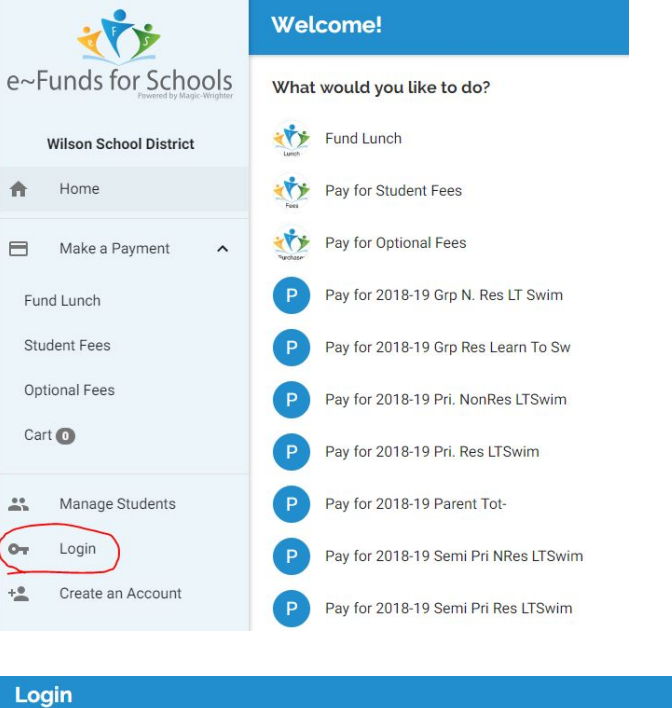

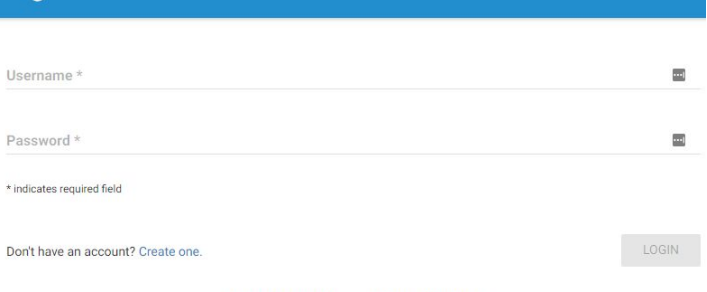

### Creating an Account

Another way to create an account on the eFunds site is to use the "Create an Account" button on the left side of the page. **You only need to do this if you don't already have an account**.

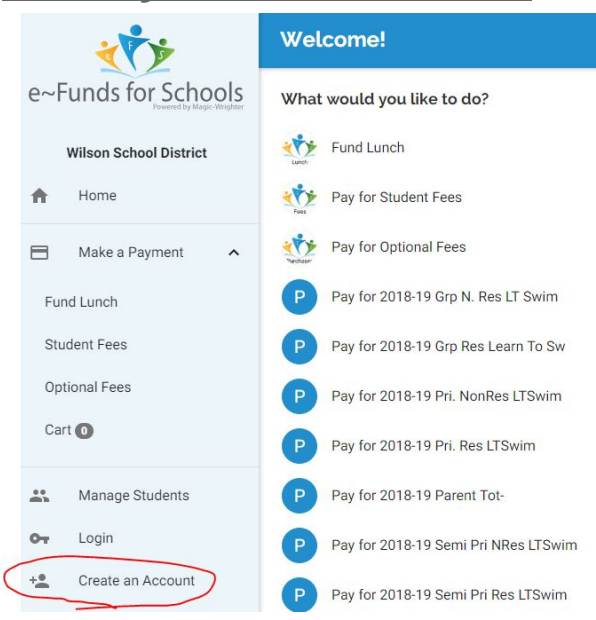

You will then be able to type your information in. You only need to fill in fields marked with an asterisk.

#### Once you are done, click the "Create Account"

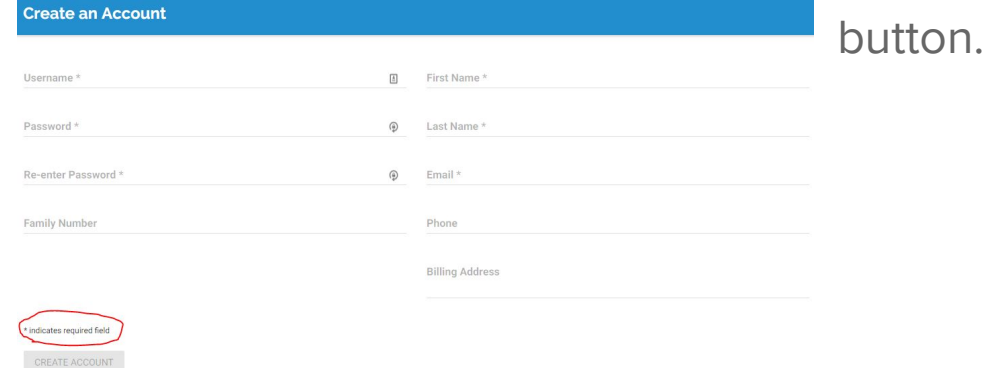

### Add a Student to Your Account

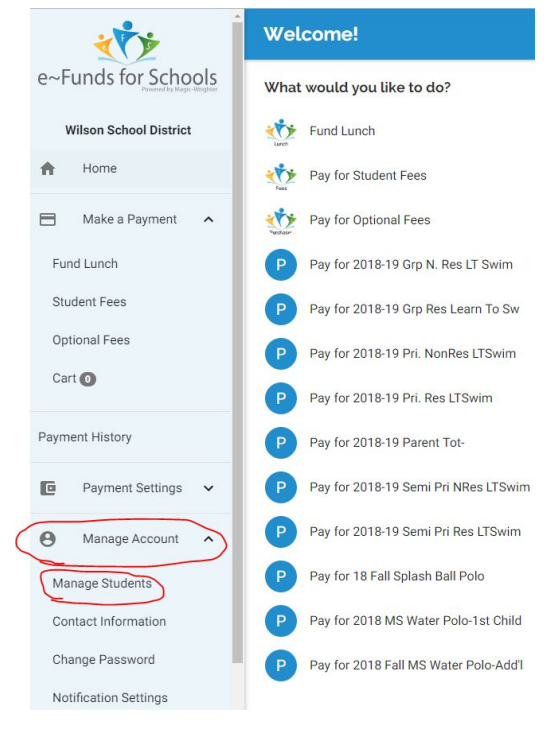

After logging in, click on "Manage Account", then "Manage Students".

Wed Aug 22, 2018

**Key Pad Number** 

Total

\$0.00

\$0.00  $$0.00$ \$0.00 Next Week

Type in the last name of your student and their 6 digit student ID #. Your child's student ID # can be found on Skyward Family Access under "Food Service". It's listed as the student's "Key Pad Number".

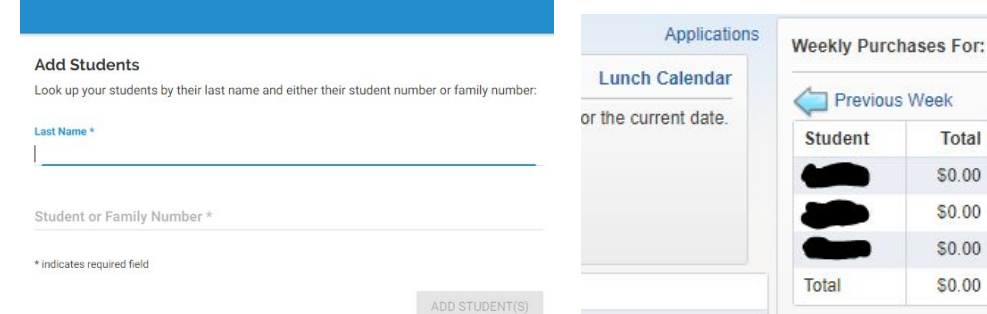

# Add a Payment Method

#### Click on "Payment Settings" and then "Payment Methods".

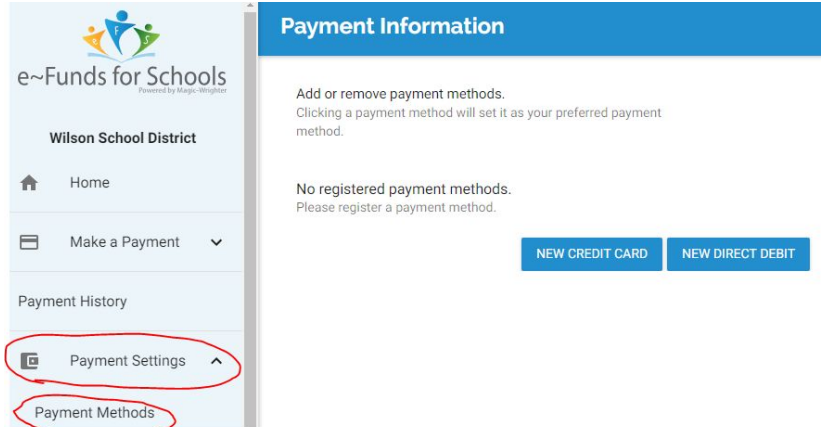

Use the "New Credit Card" button if you want to add a credit/debit card.

Use the "New Direct Debit" button if you want to add a bank account.

Convenience fees are as follows: July 1, 2018 - June 30, 2019 ACH/Electronic check: \$1.00 per transaction Debit/Credit Cards: \$2.65/\$100 per transaction

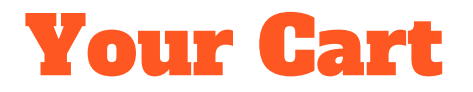

On any of the "Make a Payment" screens you visit, you'll always see your "Cart". This is where fees you select are displayed and totaled.

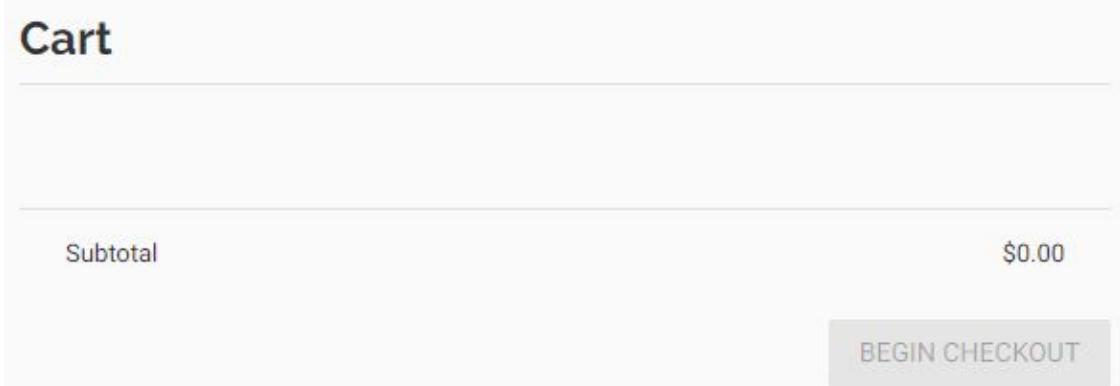

You can remove items from your Cart at any time by clicking the "X" to the right of any listed item.

# Add Activity Fee to Your Cart

Click "Make a Payment", then "Optional Fees".

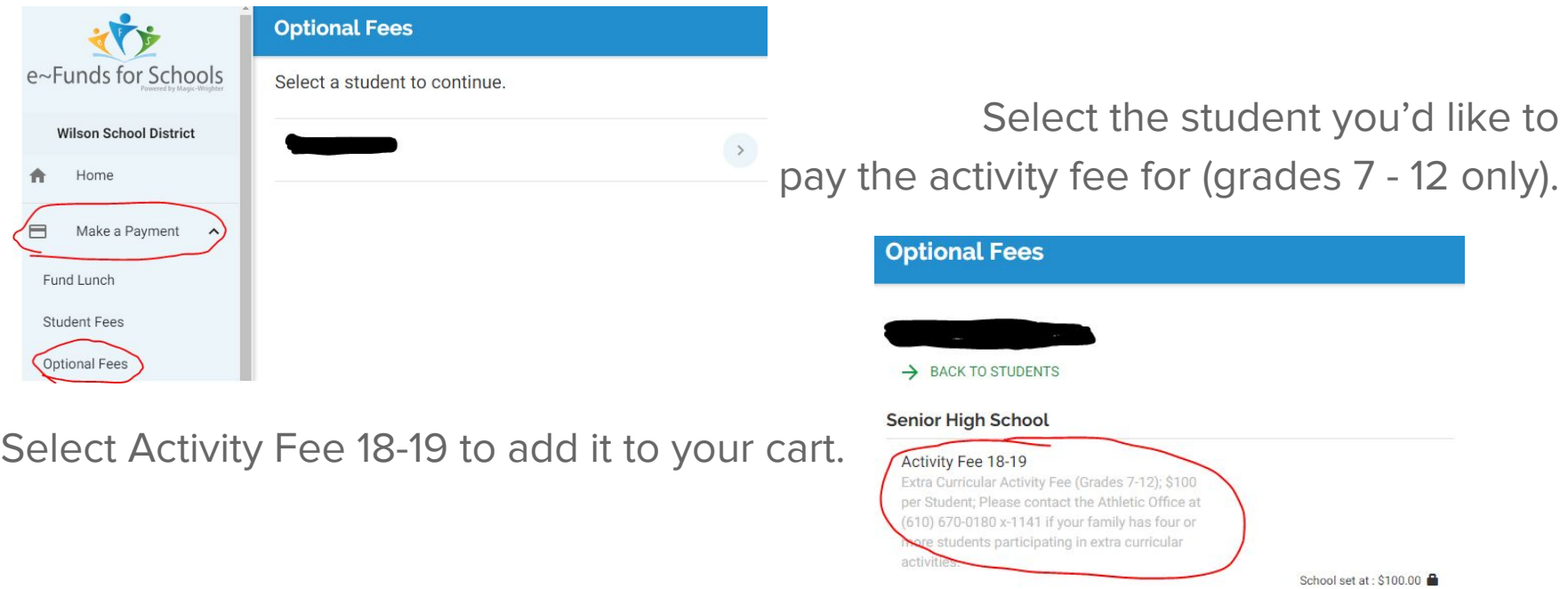

### Add Money to Your Child's Food Service Account

Click "Make a Payment" and then "Fund Lunch".

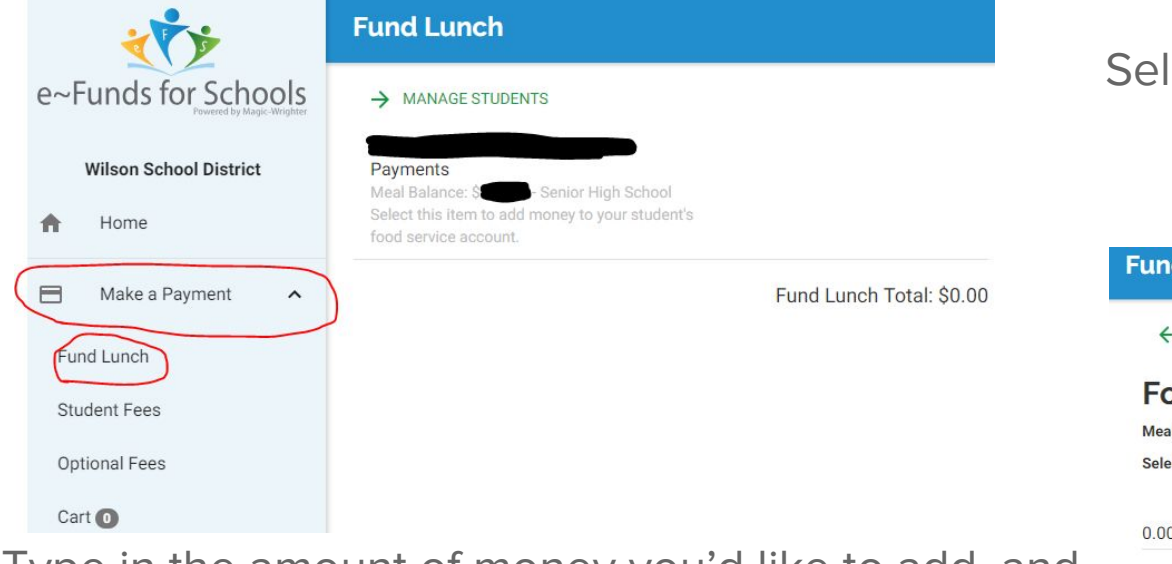

Type in the amount of money you'd like to add, and then click "Add to Cart".

Select the student you'd like to add lunch money to.

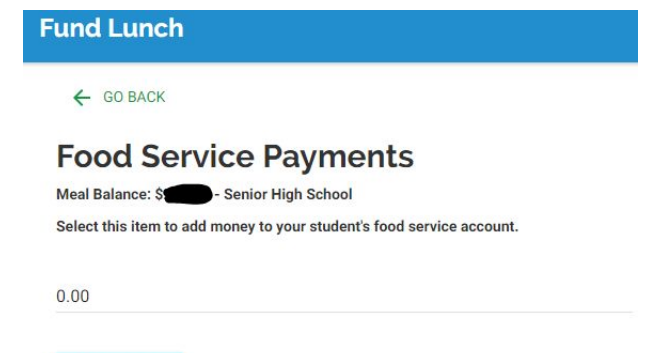

**ADD TO CART** 

## Add Tech Insurance or Chomebook Damage Fee to Your Cart

Click "Make a Payment" and then "Student Fees".

Select the student you'd like to pay the technology related fee for.

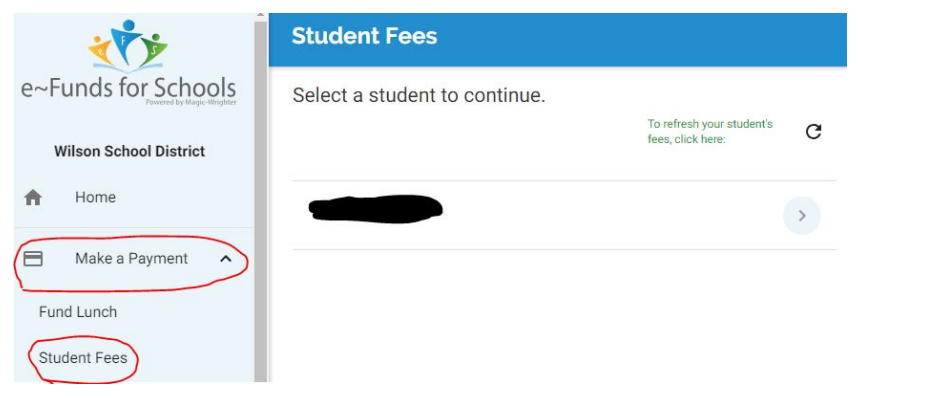

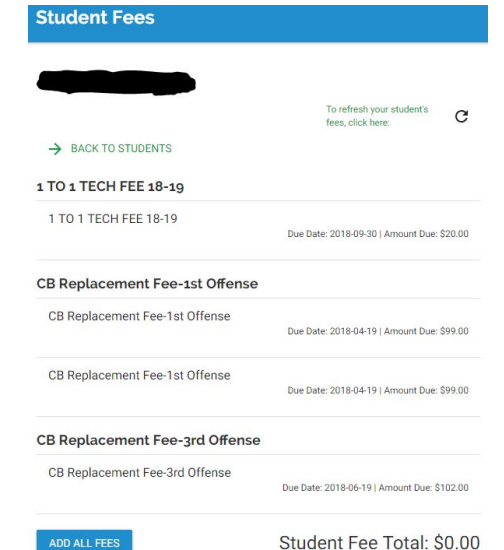

Select the fees you'd like to pay to add them to your cart.

### Complete Your Transaction

Once you've added all fees you'd like to pay to your Cart, you can click the "Begin

Checkout" button to pay.

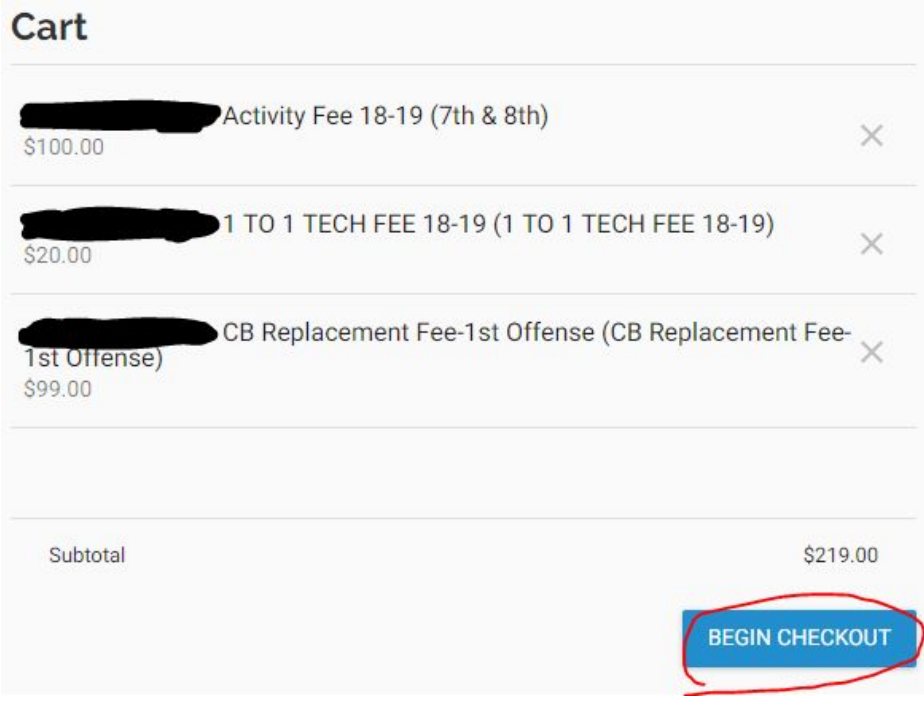

### Thank you for viewing!